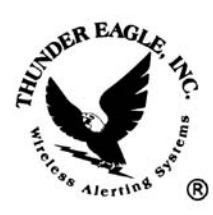

## Thunder Eagle, Inc. P.O. Box 625

Vienna, VA 22183

tel: 703-242-0122 toll free: 1-888-553-2928 fax: 703-281-7459 email: support@thuneagle.com website: www.thuneagle.com

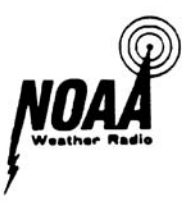

April 23, 2006

## Thunder Eagle® NI-100 Network Interface Instructions

- 1) Background
	- a. The NI-100 (Network Interface) is an easy to use Ethernet to serial data converter using a Newport iServer web server and a pc board with a power supply and connectors to make network connections plug and play.
	- b. The NI-100 has one each of an RJ-11 connector, a DB9 connector and a screw terminal wire connector. Use only one connector at a time.
	- c. The power supply is 12VDC. A power led shows that the unit has power.
	- d. In Thunder Eagle® systems, the primary use of the NI-100 is to transfer the serial alert message data from the AE400, across the internet, to the serial port of a PC running the FipsSender software. In this manner, the AE400 can be remotely located from the FipsSender PC.
- 2) Setup NI100
	- a. Power up the NI100 and make sure the power led and the Ethernet status leds light. If the Ethernet port is not connected to a network, it is normal for the Ethernet status light to go out.
	- b. Run the iConnect software on your PC. See [www.thuneagle.com/login](http://www.thuneagle.com/login) WebServer configuration information for details concerning the iServer software.
	- c. Connect the NI100 to the same network as the PC, or use a crossover cable for direct connection. NOTE: The PC and the iServer MUST be on the same network for programming.
	- d. Enter the MAC address for the iServer, which appears on a label on the NI100, into the iConnect software. Assign an IP address to the NI100 and click the Send IP button on the iConnect software.
	- e. In about 30 seconds a message should appear asking you to test the iServer. Click OK and then click the View Webpage button.
	- f. The iServer homepage should appear. Click the update button.
	- g. Click the configuration button.
	- h. Enter the configuration password 12345678 and press ok.
- 3) Setup Host (near the AE400 sender)
	- a. The host unit is the unit that receives the serial data from the AE400 and sends it to the slave unit, at the other side of the internet, to the pc.

© 2006 Thunder Eagle, Inc. All rights reserved worldwide.

## b. The host configuration (near the AE400) screen follows:

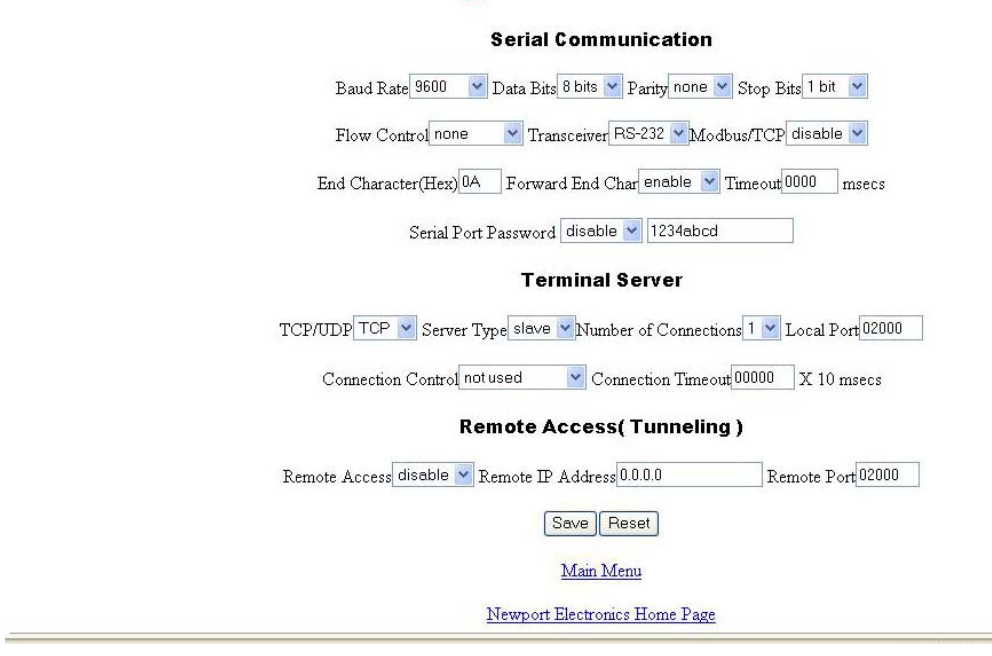

**CONFIGURATION** 

c. The host configuration is as follows: Baud: 9600 Data Bits 8 Parity None Stop Bits 1 Flow Control None Transceiver RS232 Modbus/TCP Disable End Character 0A (that is zero A) Forward End Character Enable Timeout 0000 Serial Port Password Disable TCP/UDP TCP Server Type Slave Number Connections 1 Local Port 2000 Connection Control Not Used Timeout 0000 Remote Access Disable Remote IP Address 0.0.0.0 Remote Port 2000

d. The slave configuration (near the PC) screen follows:

© 2006 Thunder Eagle, Inc. All rights reserved worldwide.

 $\alpha$ 

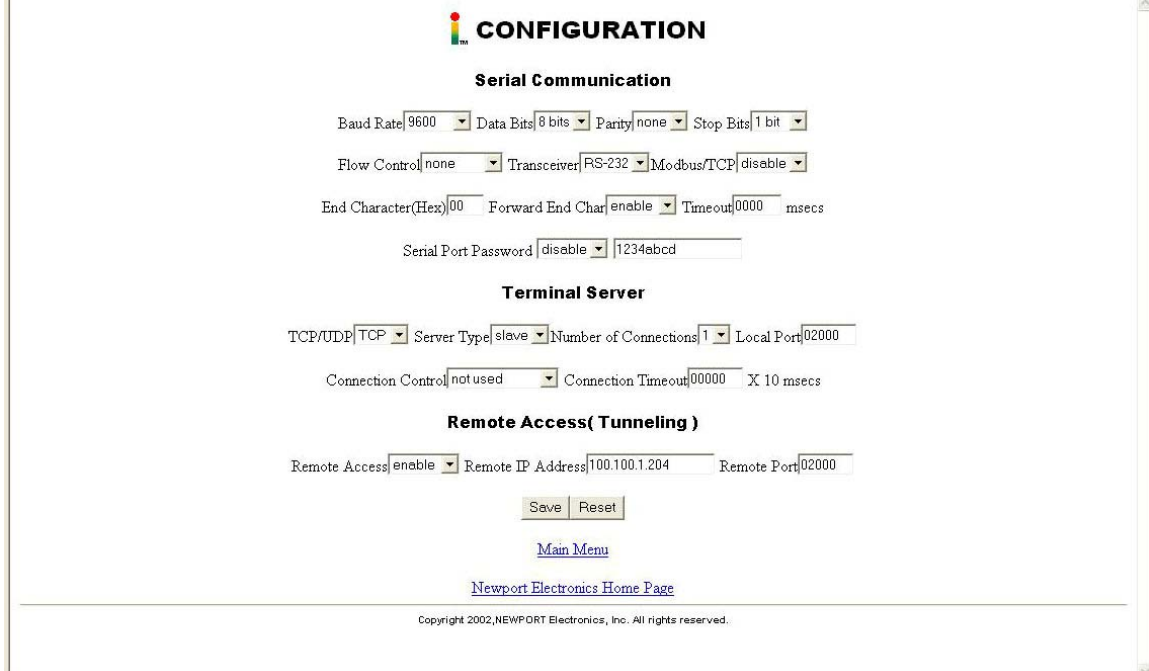

e. The slave configuration is as follows: Baud: 9600 Data Bits 8 Parity None Stop Bits 1 Flow Control None Transceiver RS232 Modbus/TCP Disable End Character 00 (that is zero zero) Forward End Character Enable Timeout 0000 Serial Port Password Disable TCP/UDP TCP Server Type Slave Number Connections 1 Local Port 2000 Connection Control Not Used Timeout 0000 Remote Access Enable Remote IP Address xxx.xxx.xxx.xxx is the IP address of the host Remote Port 2000

- f. Check the system
- 1) Connect one end of the supplied RJ11 cable to the AE400 led sign port (rear of unit) and the other end to the NI100. A DB9 male to male gender adapter is required.

© 2006 Thunder Eagle, Inc. All rights reserved worldwide.

- 2) Press the last alert button on the AE400 and make sure the Ethernet leds flash. If they do not, open the NI100 and reverse the DB9 transmit jumpers (from 1-2 to 2-3) and (2-3 to 1-2). Try the last alert button again and make sure the Ethernet leds flash.
- 3) Open a session of Hyperterminal using the serial port (9600, 8, 1 none, no flow control and under ascii settings, add line feed to incoming lines). Local character echo on.
- 4) Connect a serial cable between the PC and the slave NI100 DB9. Hit a few random keys on the PC and make sure the Ethernet leds flash. If they do not, open the NI100 and reverse the DB9 transmit jumpers (from 1-2 to 2-3) and (2-3 to 1-2). Hit a few random keys again and make sure the Ethernet leds flash.
- 5) Press the last alert button on the AE400 and the last alert should travel out of the AE400, into the host NI100, across the internet, to the slave NI100 and into the PC's serial port running Hyperterminal.
- 6) Close Hyperterminal and run FipsSender and hit the last alert button on the AE400 and the system should be operational.
- 7) Note: You can access the iServer from a web browser by typing in the IP address of the NI100. You can change all configurations of the iServer from the web browser. The password for the Access Control (password and IP address change) is 00000000 (eight zeros). Sometimes you need to first access the configuration menu (pw 12345678) and then return to the main menu before the iServer will let you access the Access Control area.